#### *How to join:*

*Click on Join. There will be a drop down to fill out the application.* 

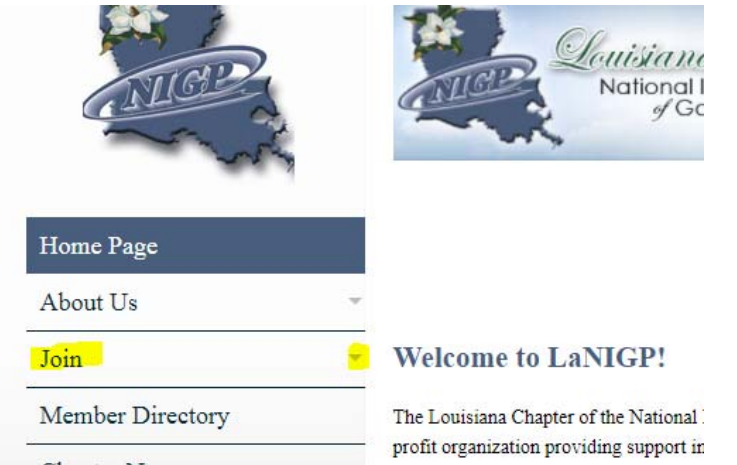

# *Start filling out your appliation*

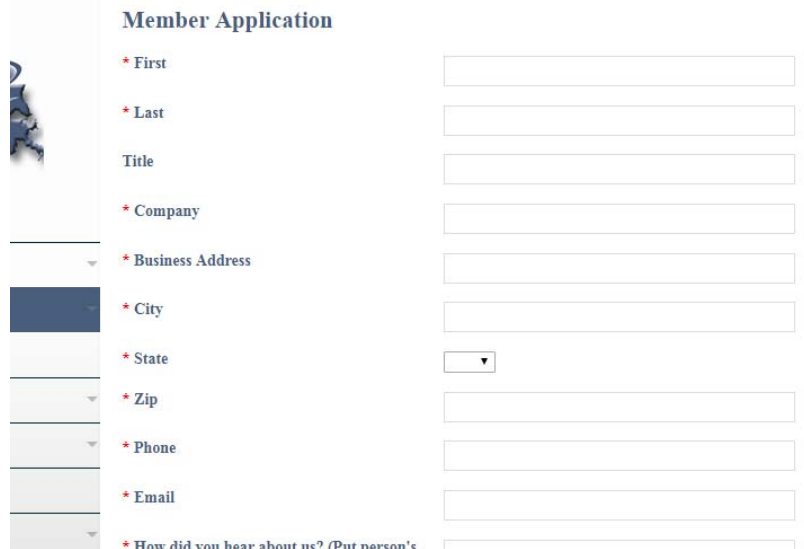

*Once you are approved, you will receive an email with your log in information. You can then following instructions on paying your membership dues as a member.*

*\*If filling out your application, the system believes there is already a profile for your email address, log in the non‐member area with your old user id and password. This will happen if your membership has expired and you were moved into a non‐member status. You will then follow the instructions on paying your membership dues as a non‐member or expired*  $member.$ 

## *1. Paying your membership dues*

- **A. (Members or Retired Members)**
	- If you are a member and your membership is set to expire soon or has already expired and you are in the 30‐day grace period…. You will need to pay your membership dues. Log in to the member area.

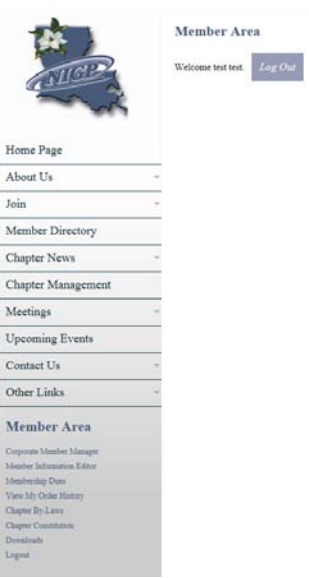

 Click on Membership dues and proceed to pay your dues. If you must bypass your payment because you are paying with a check, please email us and let us know so you are not moved into the non‐member area.

\*Note ‐ If your grace period is up and you will be moved into the non‐member area and will need to follow instructions on how to pay dues if you are a non-member or expired member.

\*\*Note‐ If you are part of a corporate membership, the corporate membership manager will need to pay your dues when paying the full corporate memberships dues (agency dues) and will need to follow instructions on how to pay membership dues for a Corporate Membership.

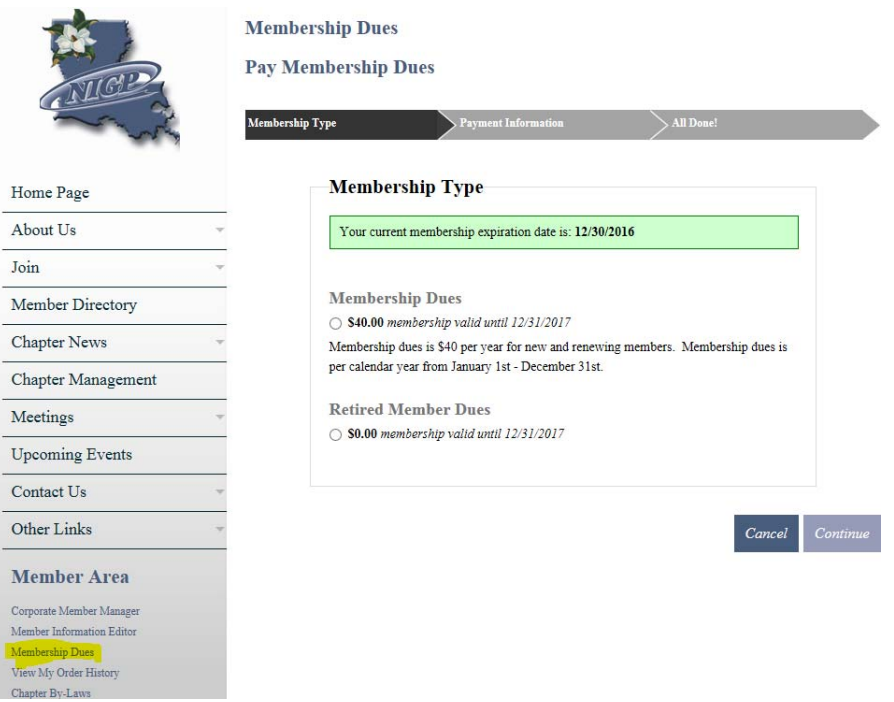

### **B. EXPIRED MEMBERS OR NON‐MEMBER**

 If you are a non‐member, you must click on the Non‐member area to log in. If you click just on the login button, you will be told that it is an invalid user or password because it is trying to log you in the member area.

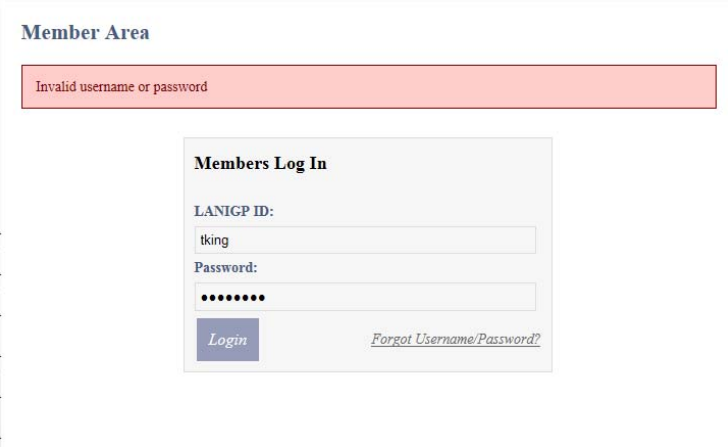

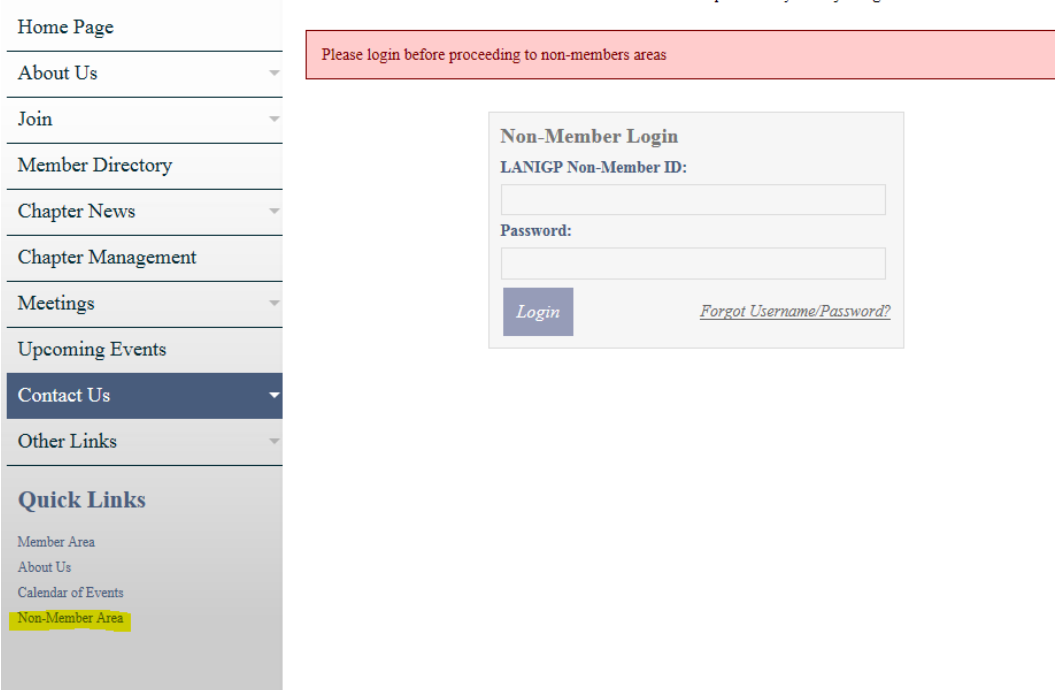

# **Non-Member Area**

Iave you decided to join and receive our membership benefits?

f you already have a non-member profile, log in with your credentials. Once logged in, click on "Join" and then Membership Application". The fields that you entered previously for the non-member profile should already be filled n. Complete the rest of the application, add the payment for the membership dues, and continue to process payment. You will then receive an email with either an invoice or a receipt. Thank you for joining!

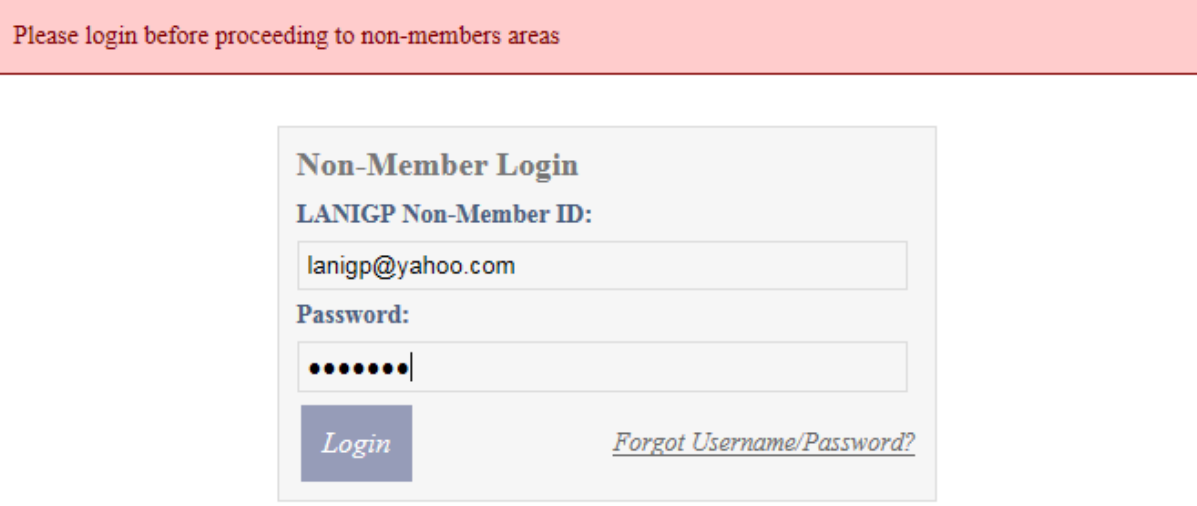

- If you want to join to get membership benefits and pay your membership dues, You will then click on the Join  $\rightarrow$  Fill out an application.
- After clicking submit, it will go to this screen.

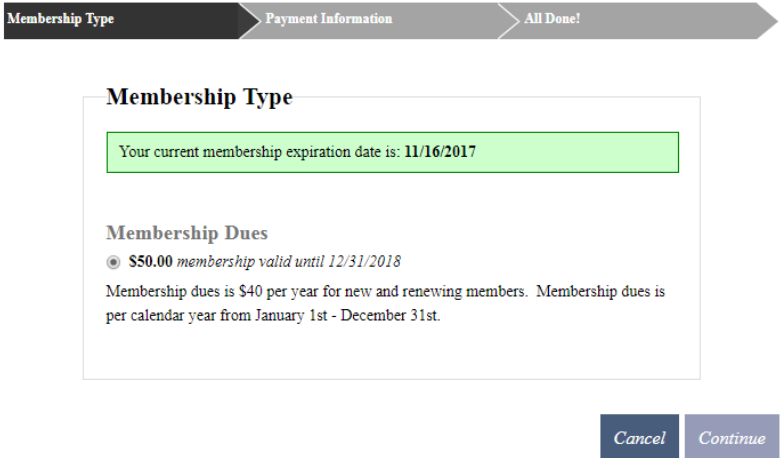

 You can continue to payment information and either pay or "bypass payment", or hit cancel.

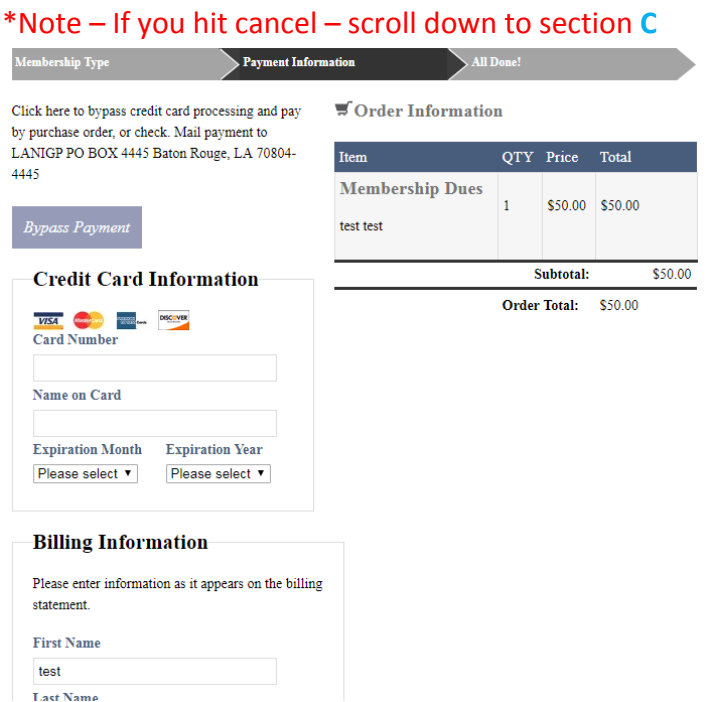

 When bypassing payment, you will you will move to this screen and will have an invoice/order generated for the dues payment.

#### **Membership Dues**

**Pay Membership Dues** 

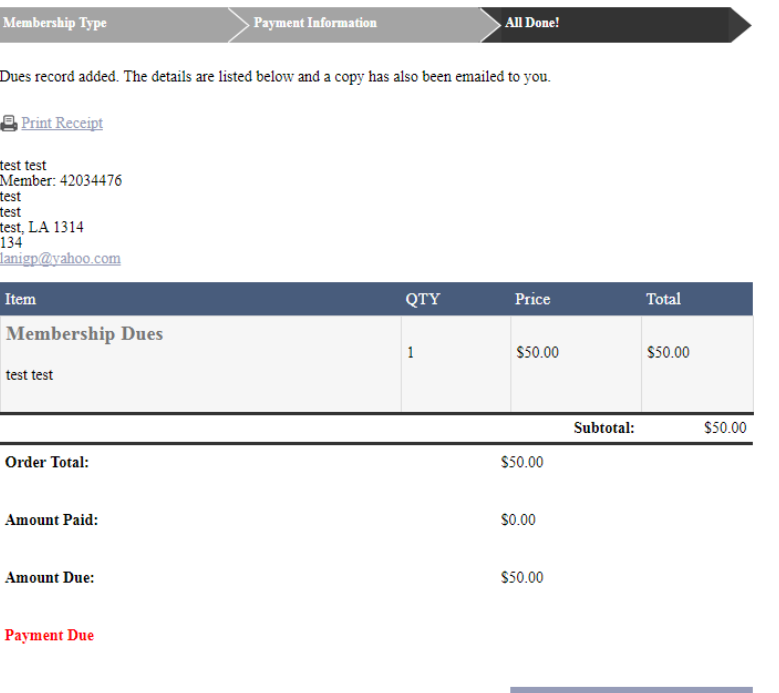

 Then you can click on Return to Member Area Home. You will then be prompted to log in.

Return to Member Area Home

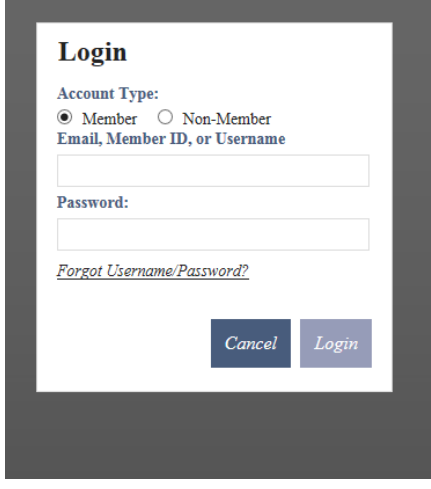

- You will not be able to log in until we approve your application.
- Once we approve your application, you will receive a welcome email with your log in information.

\*Note – If you were previously a member and then your membership expired and you were moved into the non‐member area, your old name and password will not

work. You must open your email and get that information again. However, you can set it back to your old one once logged in under the member information editor tab.

 You will have to set your password up from the email, however if you want to still have the same password from before, you can still set that up from the member information editor tab.

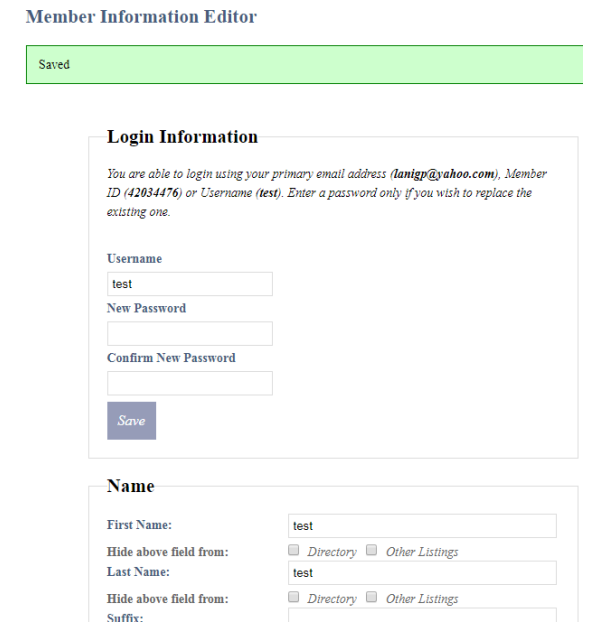

- If you did not pay at the time of joining, you must pay your dues within the next 30 days or you will be moved back into the non‐member list.
- First click on View my order history and check to see if there is an open membership dues order.

# **Member Area** Corporate Member Manager Member Information Editor Membership Dues View My Order History Chapter By-Laws Chapter Constitution Downloads Logout

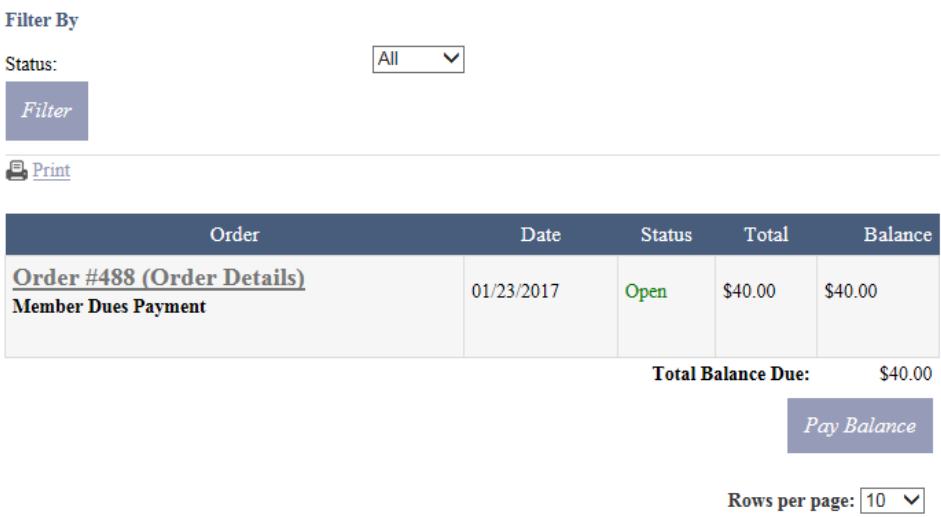

- You can then pay your balance there.
- If you do not have an open membership dues order, you will need to click on the membership dues section to proceed with paying your dues.

**C.** Paying dues after submitting your application.

- You will not be able to log in until we approve your application.
- Once we approve your application, you will receive a welcome email with your log in information.

\*Note – If you were previously a member and then your membership expired and you were moved into the non‐member area, your old name and password will not work. You must open your email and get that information again. However, you can set it back to your old one once logged in under the member information editor tab.

 You will have to set your password up from the email, however if you want to still have the same password from before, you can still set that up from the member information editor tab

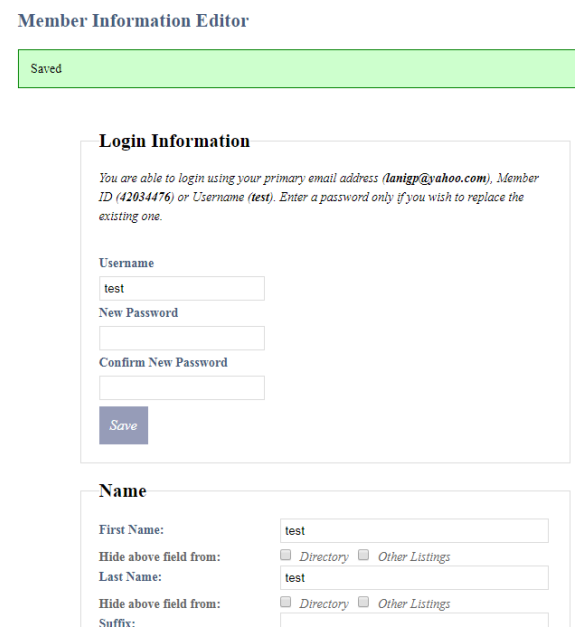

- If you did not pay at the time of joining, you must pay your dues within the next 30 days or you will be moved back into the nonmember list.
- First click on View my order history and check to see if there is an open membership dues order.
- To pay your membership dues Click on Membership dues and you will be able to select and continue to process your payment.

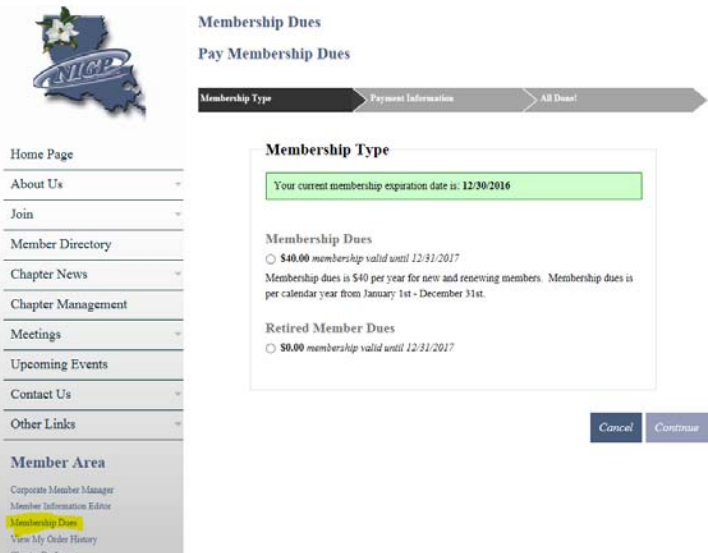

\*Note – If you are bypassing payment to mail us a check, please make sure you let us know by email or phone call so we can make sure your profile does not get moved into the non‐member list.

Please email lanigp@yahoo.com or webmaster@langip.org with any questions